## **Tutorial Extraction fichiers dans Powerpoint.**

En particulier pour supprimer un ou des fichiers son incorporés par l'intermédiaire du volet transition.

Exemple :

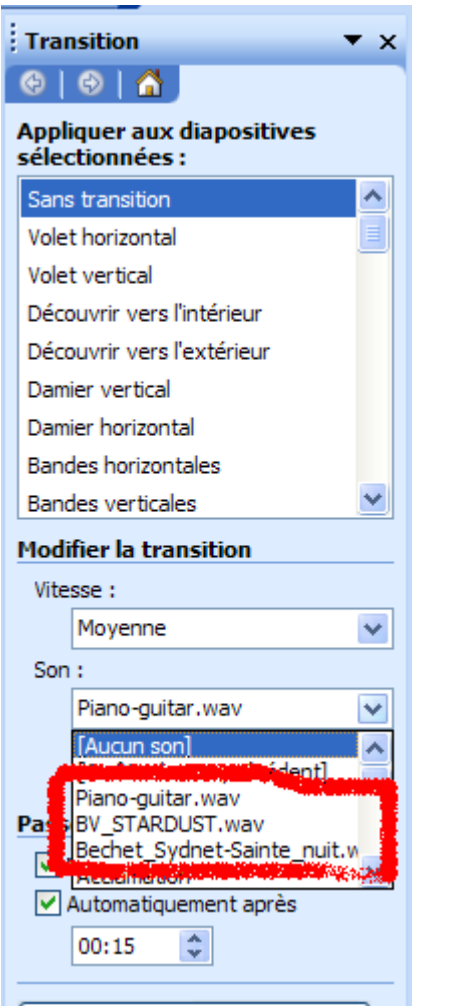

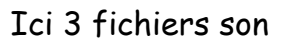

Comment supprimer les 2 fichiers en trop ?

Il va falloir faire une extraction des fichiers du PPT.

Pour ce faire :

- Commencer par créer un dossier, par exemple « Dans mes documents » qui peut s'appeler  $\Box$  Extraction fichiers PPT |, il servira par la suite.
- Ouvrir le PPT en question par l'intermédiaire du logiciel Powerpoint.
- Une fois le fichier PPT ouvert, cliquer sur Fichier et sur Enregistrer sous.
- Une boîte de dialogue s'ouvre, dans le haut de cette boîte de dialogue, « Enregistrer dans ». Aller rechercher le Dossier **Electraction fichiers PPT**. Double cliquer dessus afin qu'il s'ouvre.

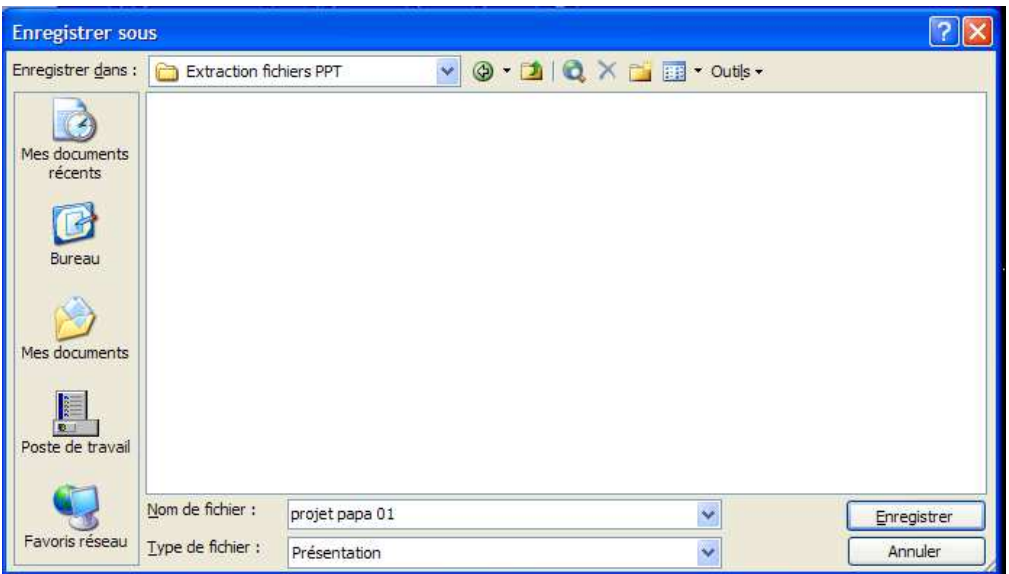

- Au bas de cette boîte de dialogue en Type de fichier, choisir « Page Web ( \*.htm ; \*.html ) et cliquer sur Enregistrer.

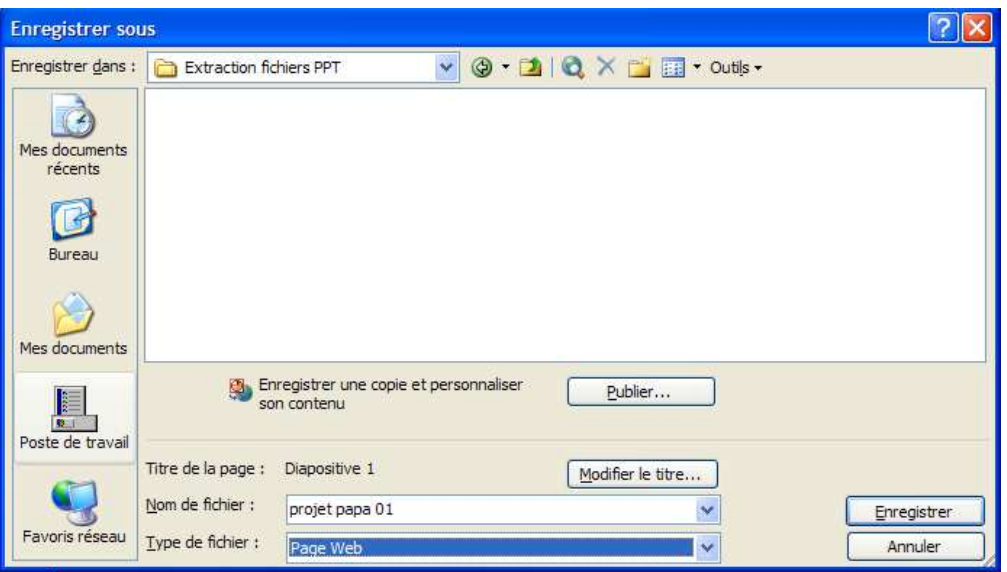

- Fermer le logiciel Powerpoint, les fichiers extraits se trouvent dans le Dossier **C** Extraction fichiers PPT

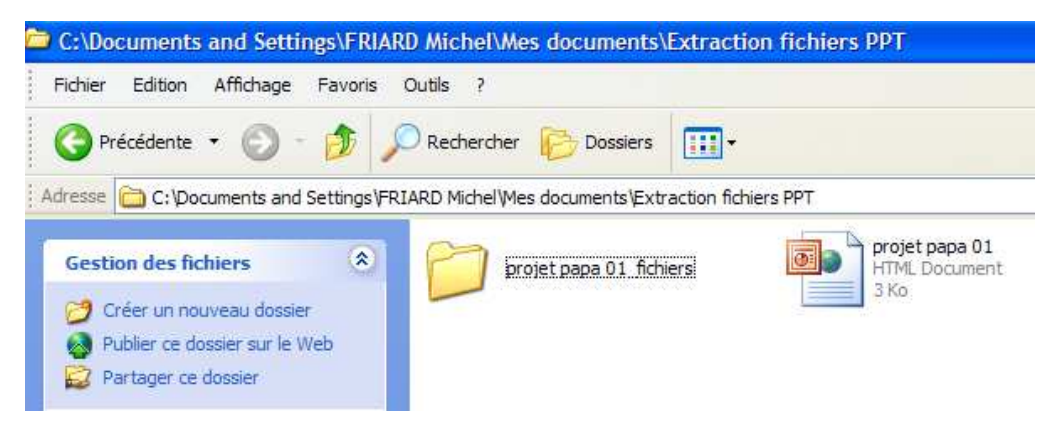

- Ensuite ouvrir le Dossier, pour l'exemple ci-dessus, « projet papa 01 fichiers », Pour trouver tous les fichiers dont le son « sound001.waw et suivant ». Le Fichier « projet papa 01 HTML Document » sera utilisé par la suite.

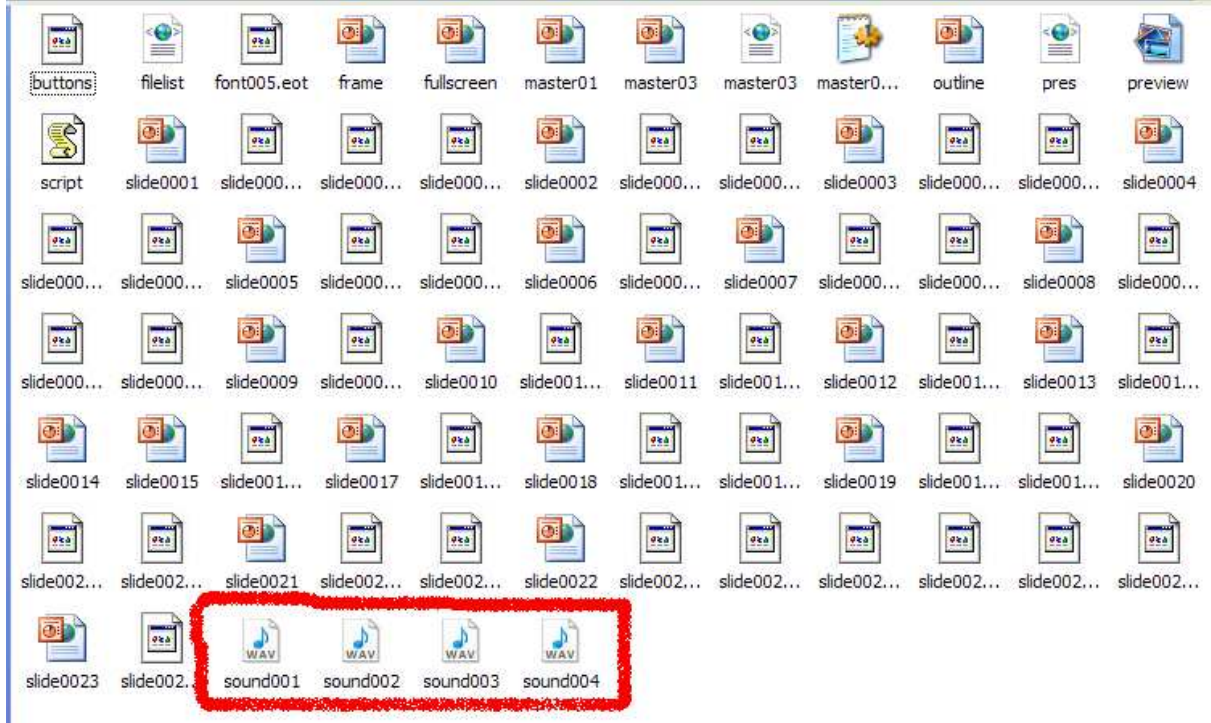

- Ensuite supprimer le ou les fichiers son par un clic droit.

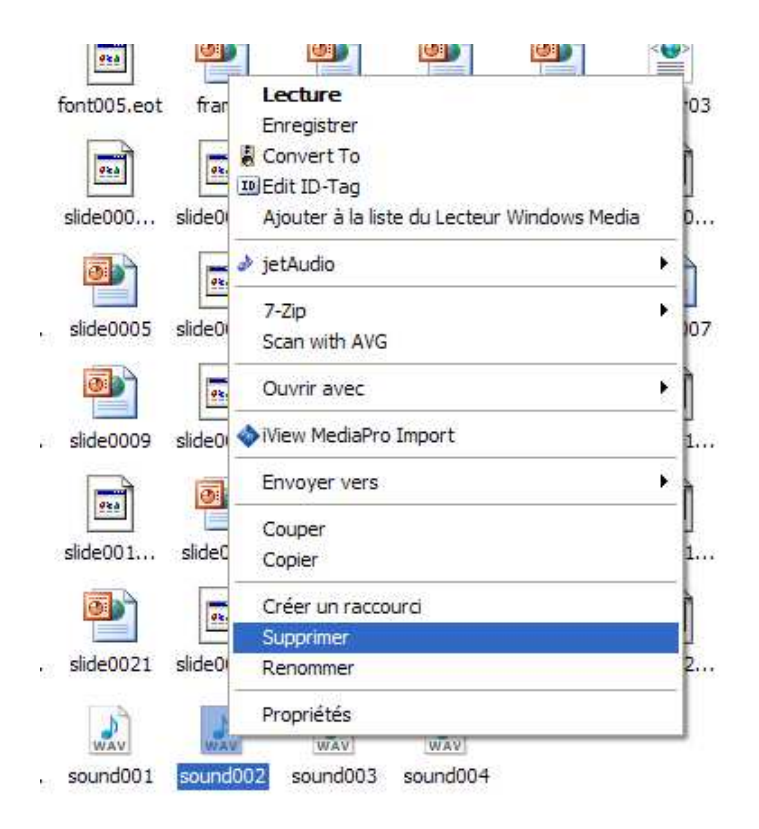

Après avoir supprimé le ou les fichiers son indésirables, ouvrir à nouveau le logiciel Powerpoint.

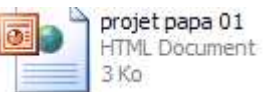

- Cliquer sur Ouvrir, pour aller chercher le Fichier HTML.
- Double clic sur ce fichier pour l'ouvrir dans Powerpoint.
- Ouvrir le volet Transition pour apercevoir qu'un seul fichier son.

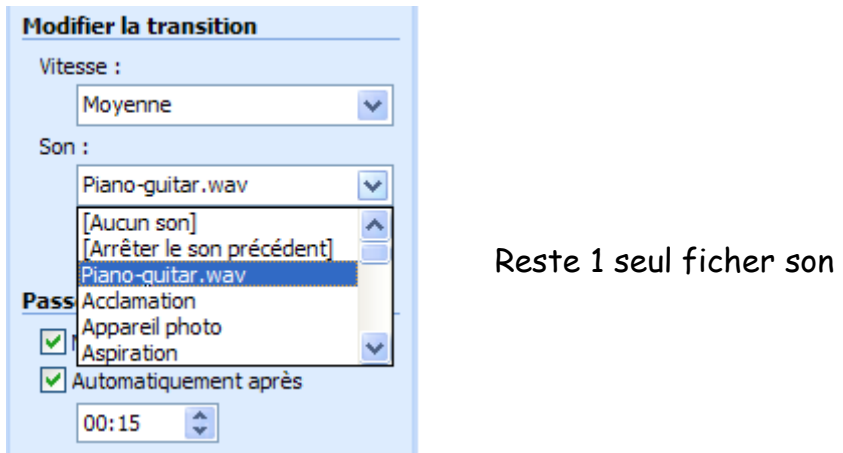

- Terminer par un **Enregistrement Sous** du nouveau fichier soit en PPT ou en PPS et éventuellement le renommer.

Michel Friard.